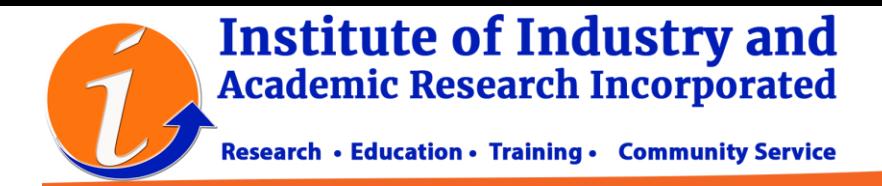

## **OMP/PKP User guide for Reviewers**

There are three checkpoints for manuscript review:

- 1. **Manuscript Review Request** this is sent to your email.
- 2. **Acceptance of review** You need to accept the review request to be able to gain access to the submitted file. This is still double-blind review.
- 3. **Submission of the Manuscript File with Comments**  you need to upload the same file with comments.

The step-by-step process of review follows:

1. You will receive 'Manuscript Review Request' through your email. This will give you the link to accept or decline the request. If you cannot do the review, you can just ignore the email.

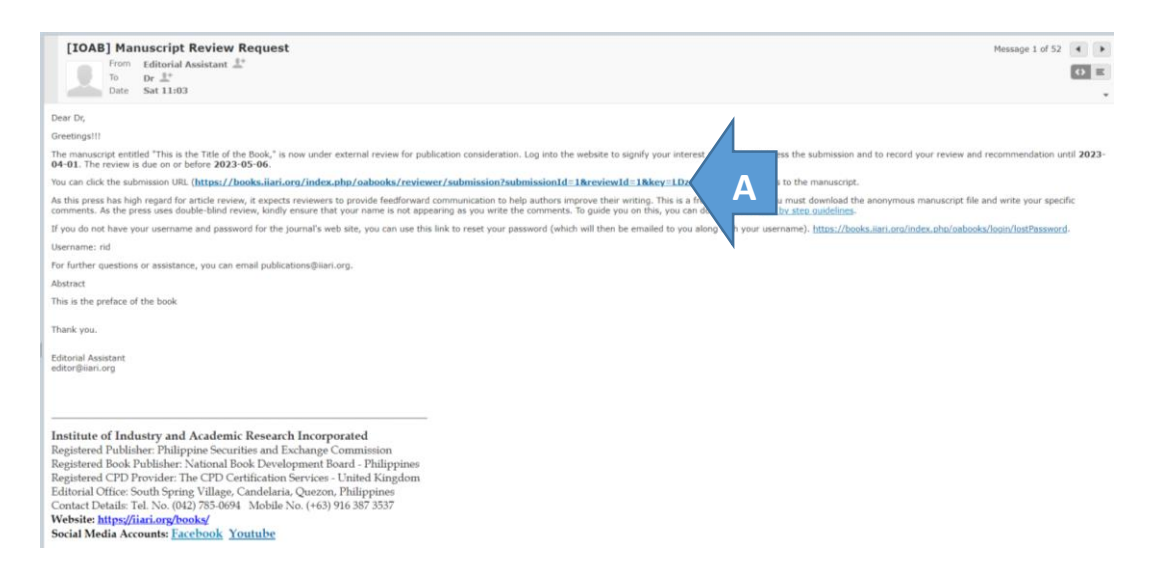

A. You can click on the link to accept the review request.

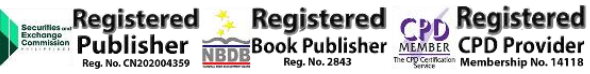

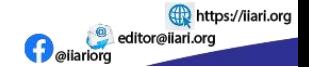

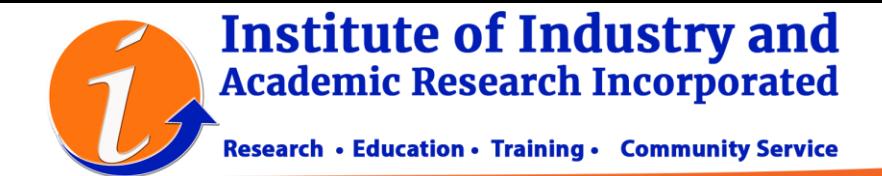

2. If you login directly to your account, the submission portal will show the details of the submission waiting for review response. You can access the submission and the details of the review. You can click on the submission to accept the review request.

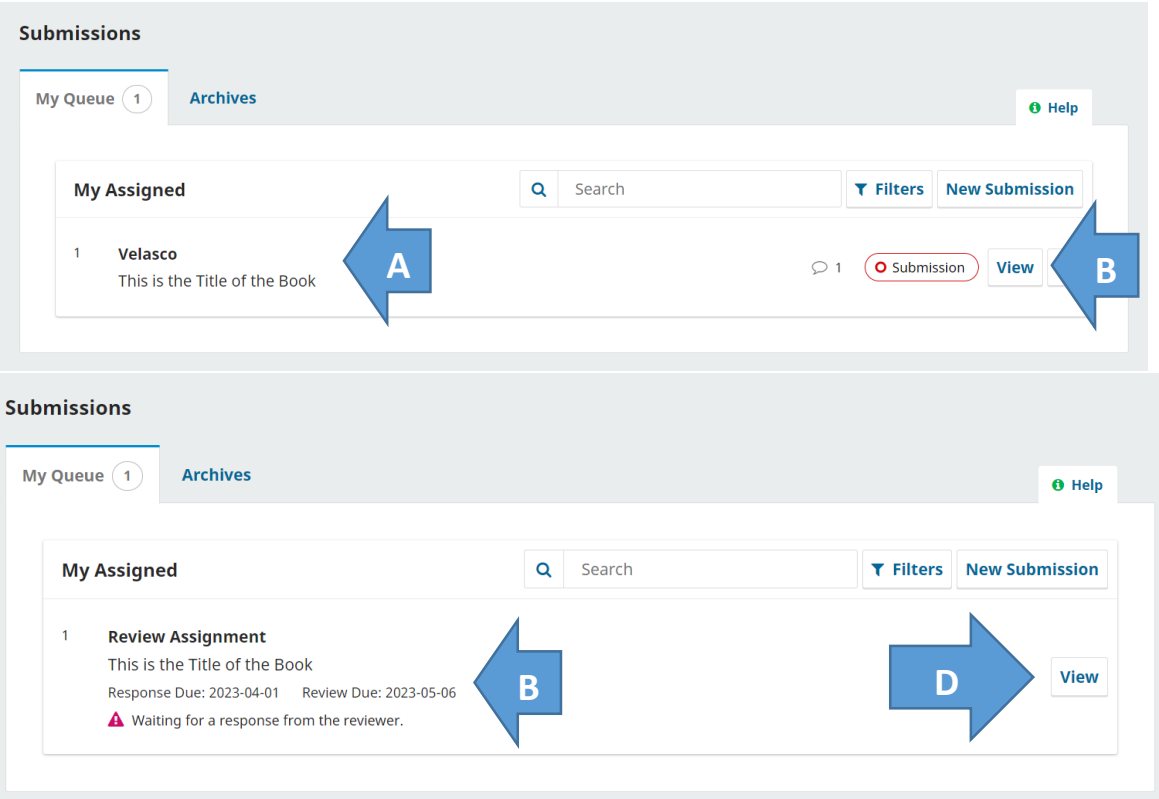

- A. The title of the article is available here.
- B. You can click on view to see the manuscript details.
- C. The due dates are shown here.
- D. Click View to see the review details.

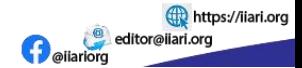

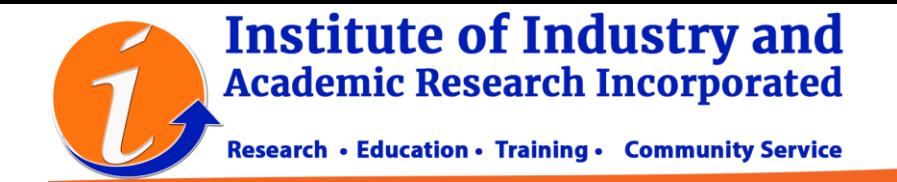

3. The review request will give you the following details.

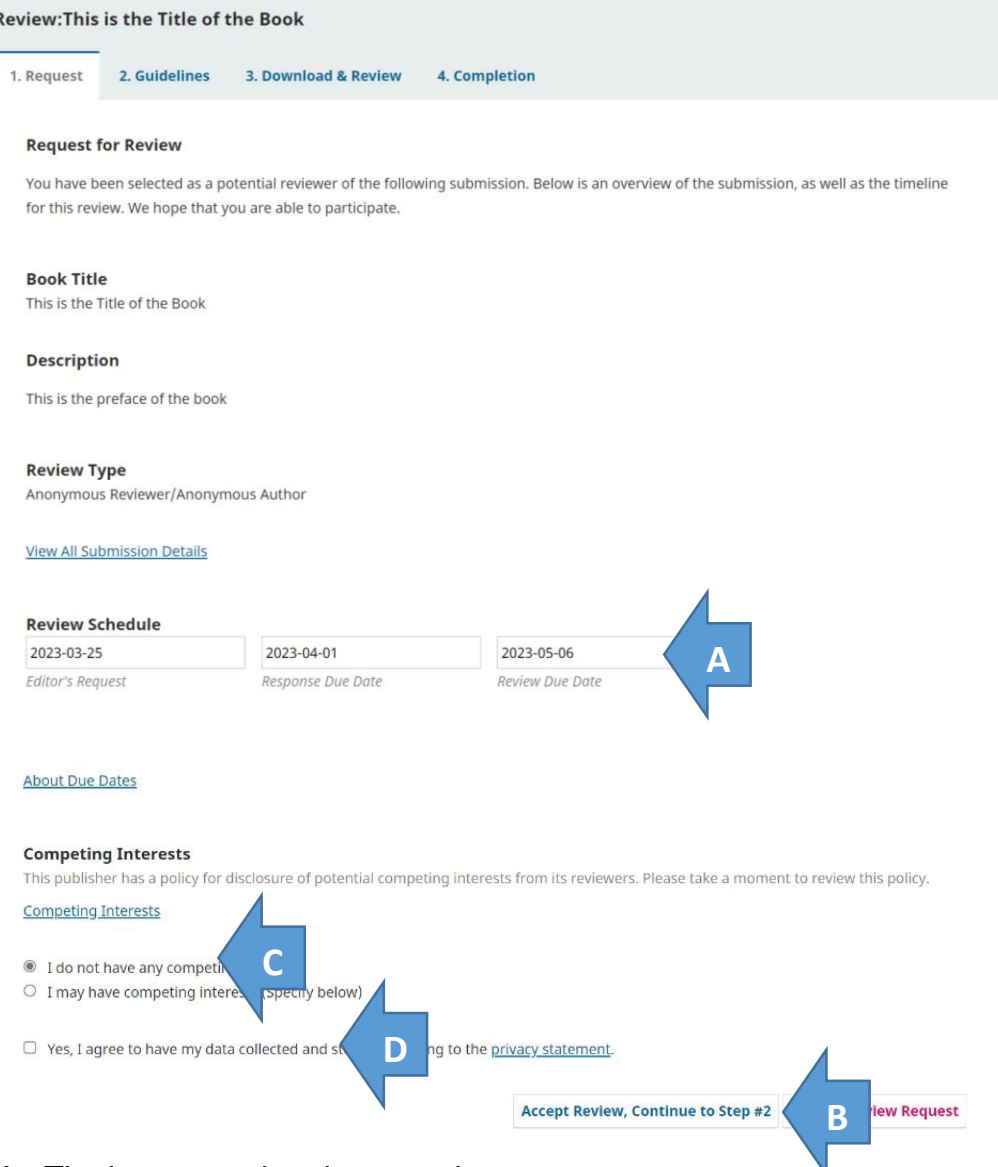

- A. The important due dates are here.
- B. This requires declaring any conflict of interest.
- C. You need to agree that your data will be collected.
- D. Click on accept review.

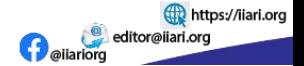

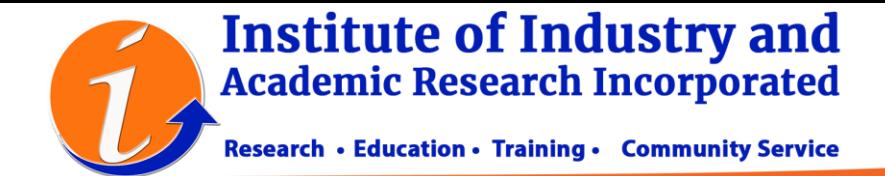

4. Upon acceptance of the review, you can read the review guidelines. The MSWord file can be downloaded. Similar to our old system, you will follow the guide questions in the review form.

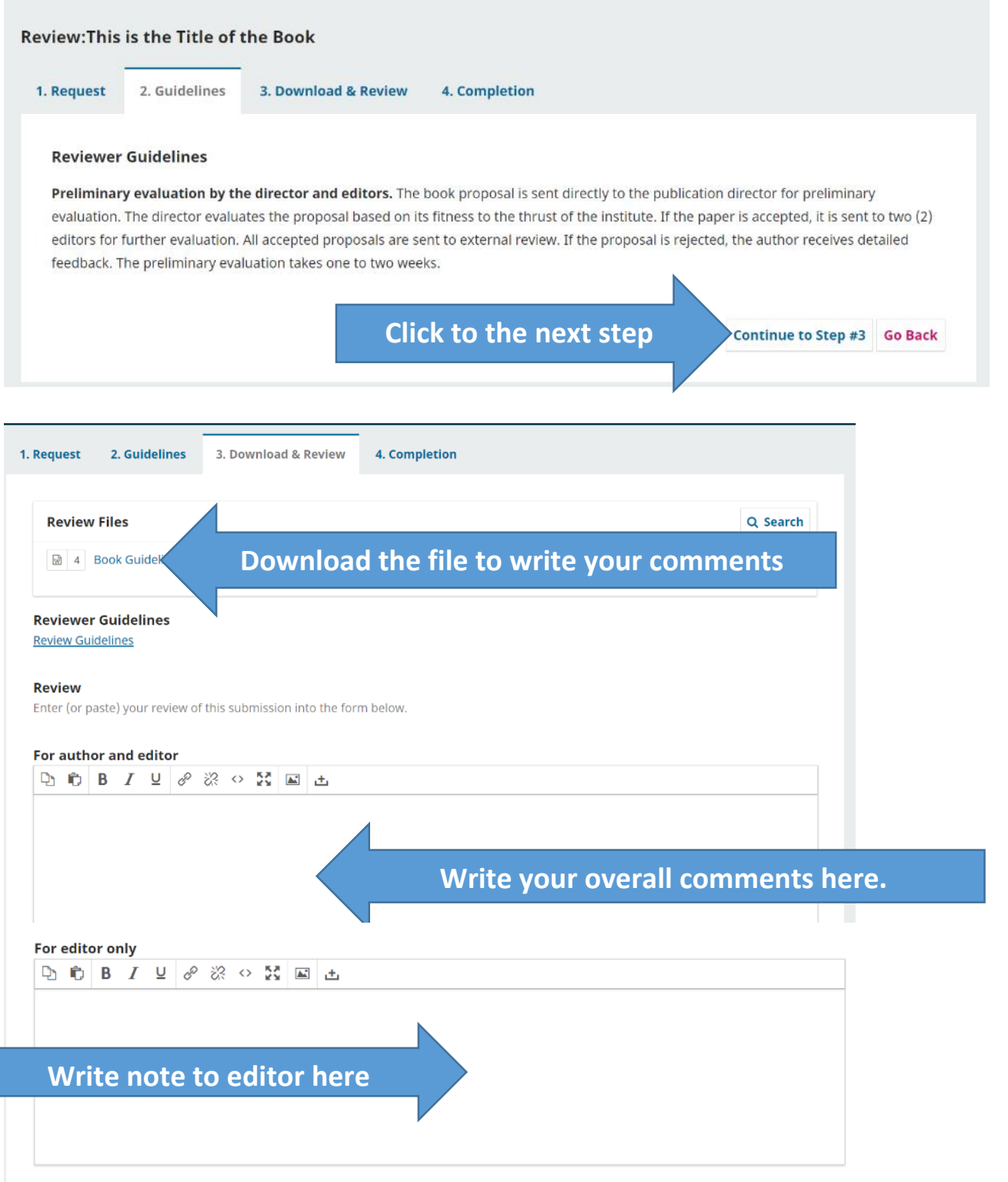

Registered **CDD** Registered Registered Registered PLD Registered<br>**Registered** Publisher Register Register Register Register Register Register Register Register Register Register

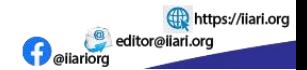

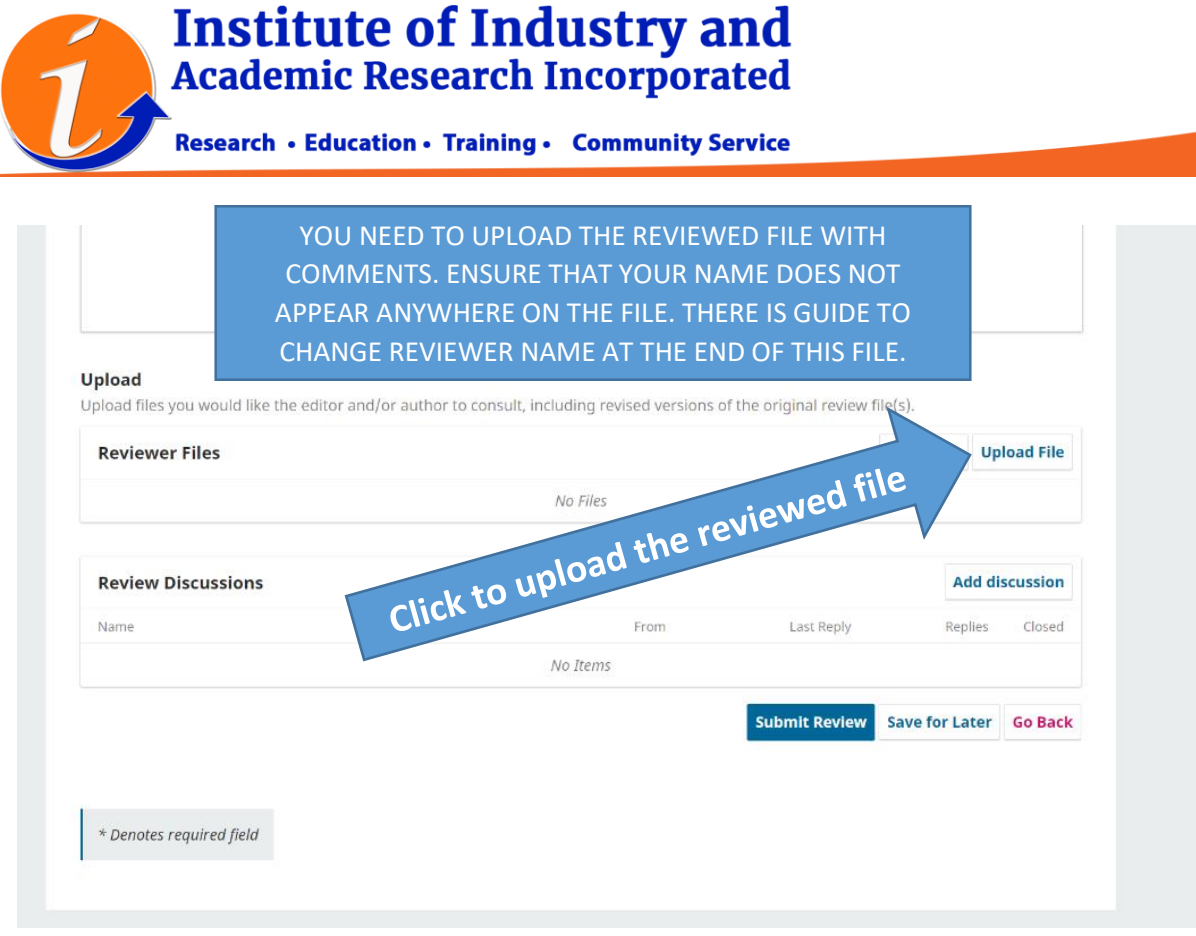

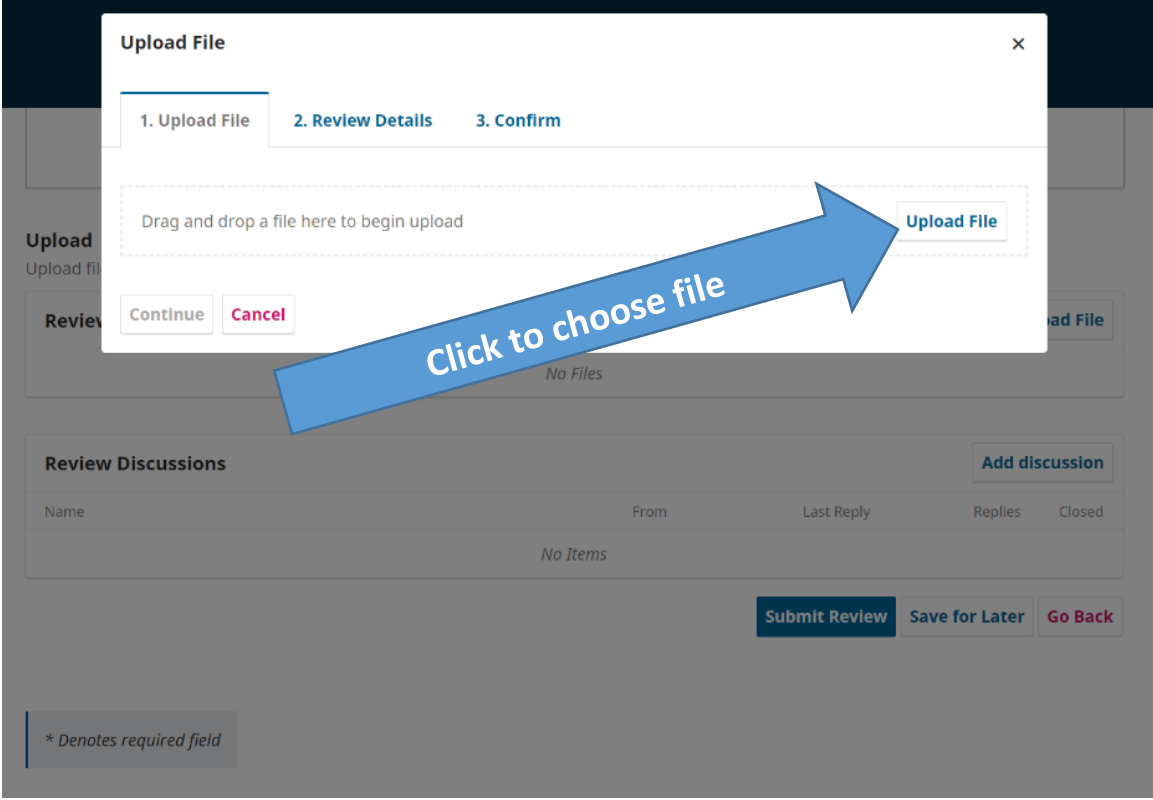

Institute of Industry and Academic Research Incorporated<br>South Spring Village, Candelaria, Quezon, Philippines<br>Tel. No. (042) 785-0694 • Mobile No. (+63) 916 387 3537

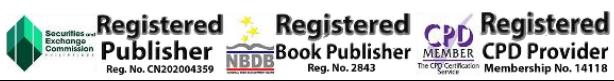

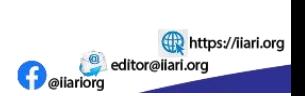

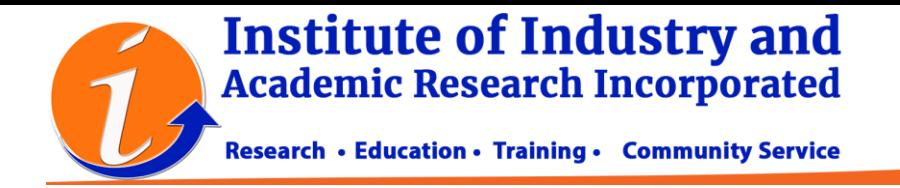

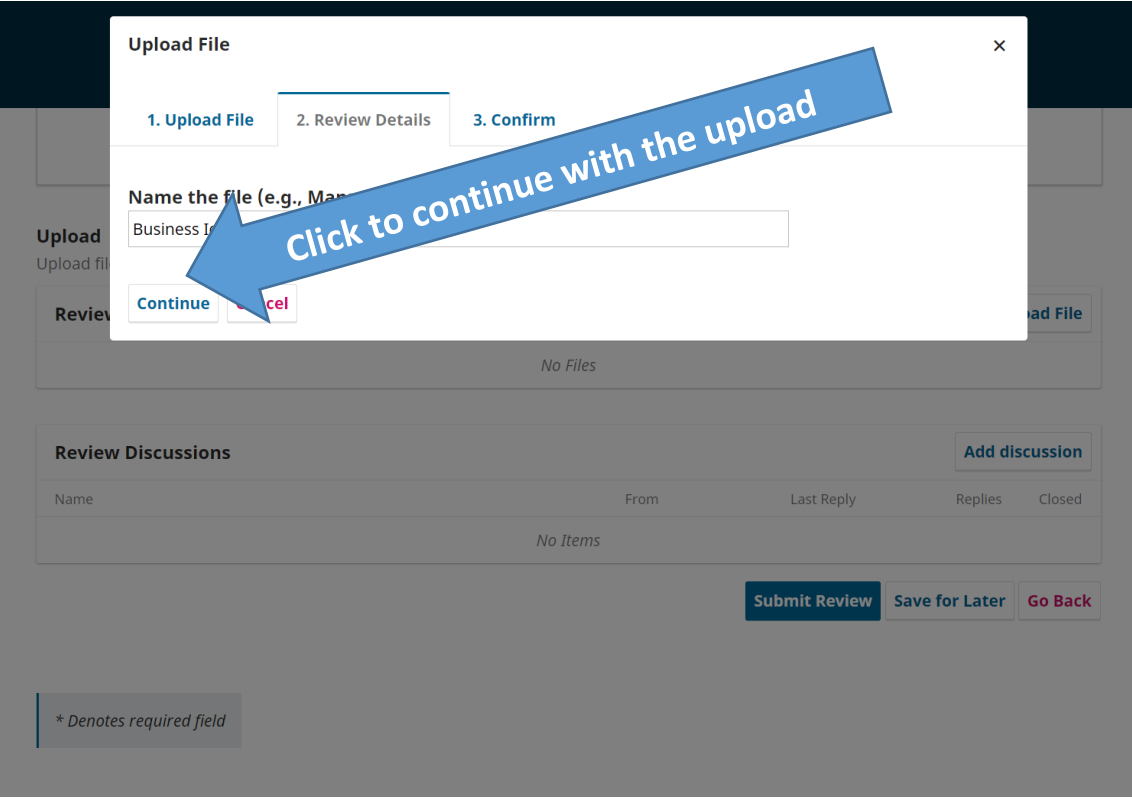

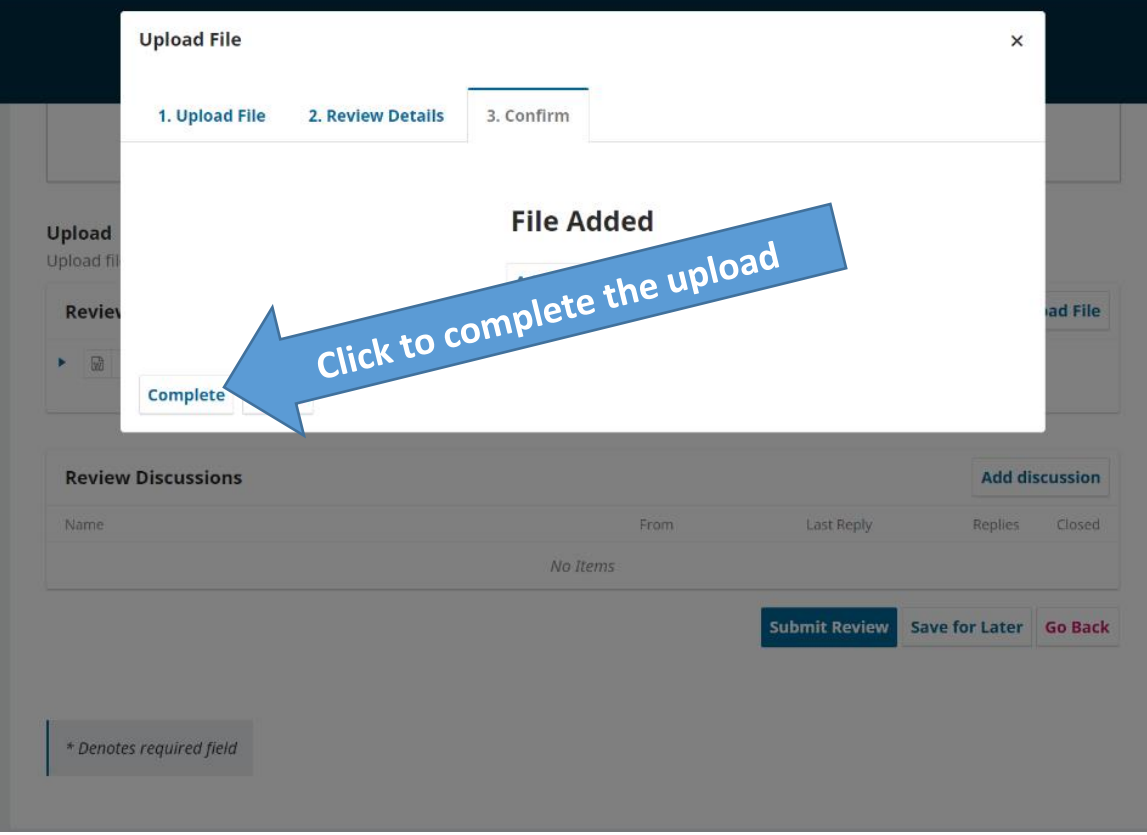

Institute of Industry and Academic Research Incorporated South Spring Village, Candelaria, Quezon, Philippines Tel. No. (042) 785-0694 • Mobile No. (+63) 916 387 3537

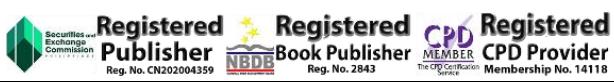

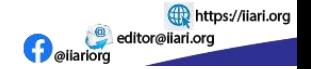

**Institute of Industry and<br>Academic Research Incorporated** Research • Education • Training • Community Service

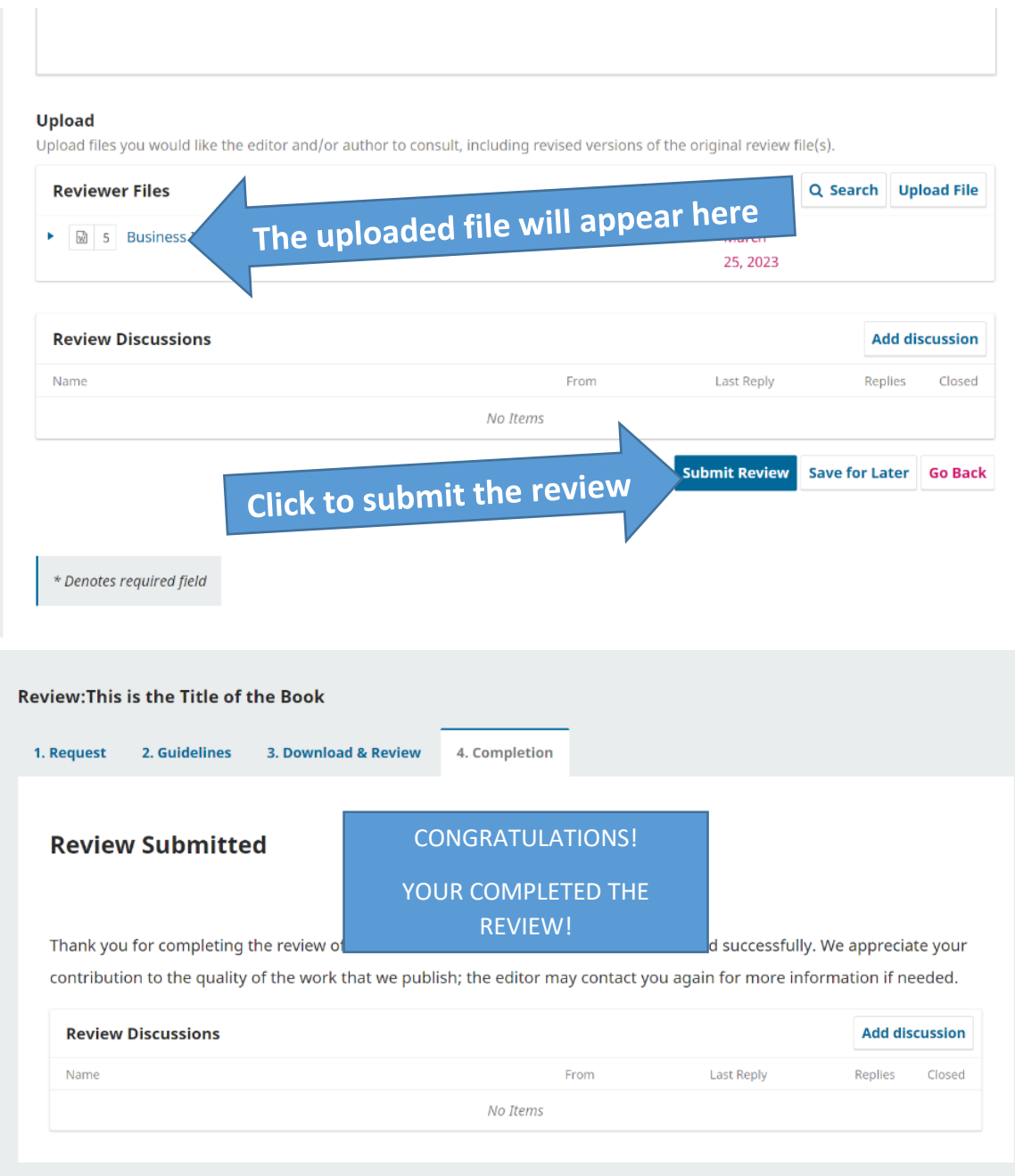

Institute of Industry and Academic Research Incorporated South Spring Village, Candelaria, Quezon, Philippines Tel. No. (042) 785-0694 • Mobile No. (+63) 916 387 3537

Registered **Registered CDD** Registered Publisher Registered Publisher Publisher Registered Publisher Registered Publisher Registered Publisher Publisher Registered Registered Publisher Publisher Registered Network 2007

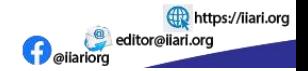

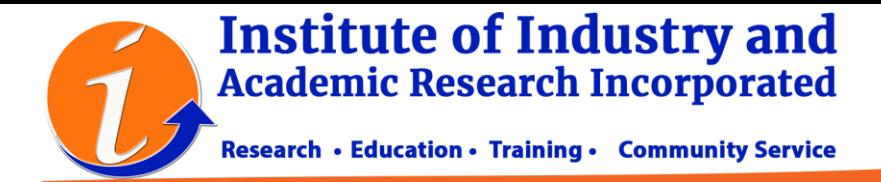

Change the name that appears in the comments section of MS Word. In the MS Word, click in the FILE menu then choose OPTIONS.

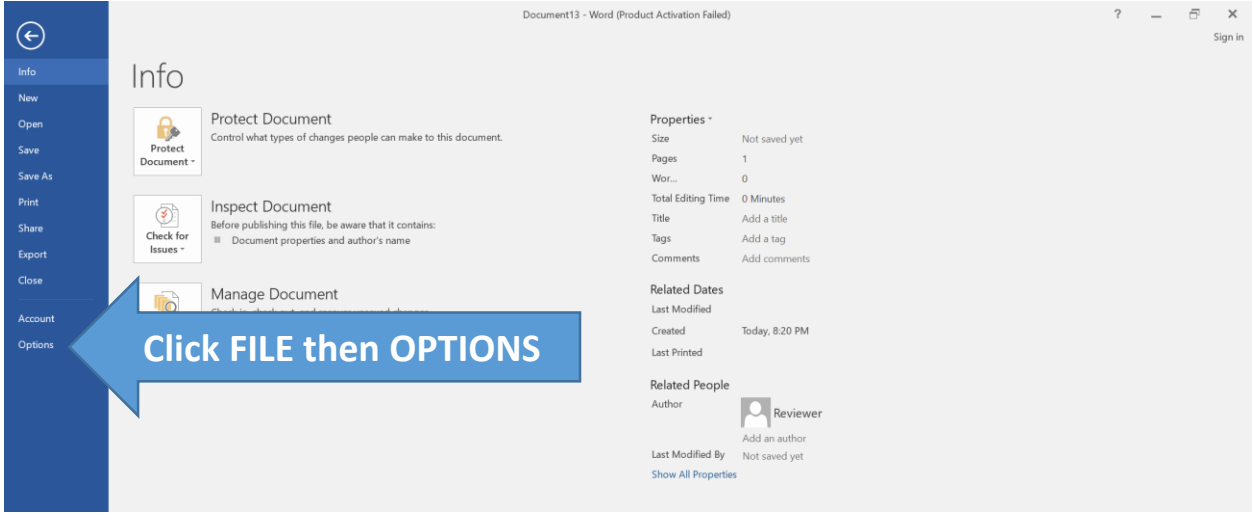

From the dialogue box, click GENERAL then change the User name.

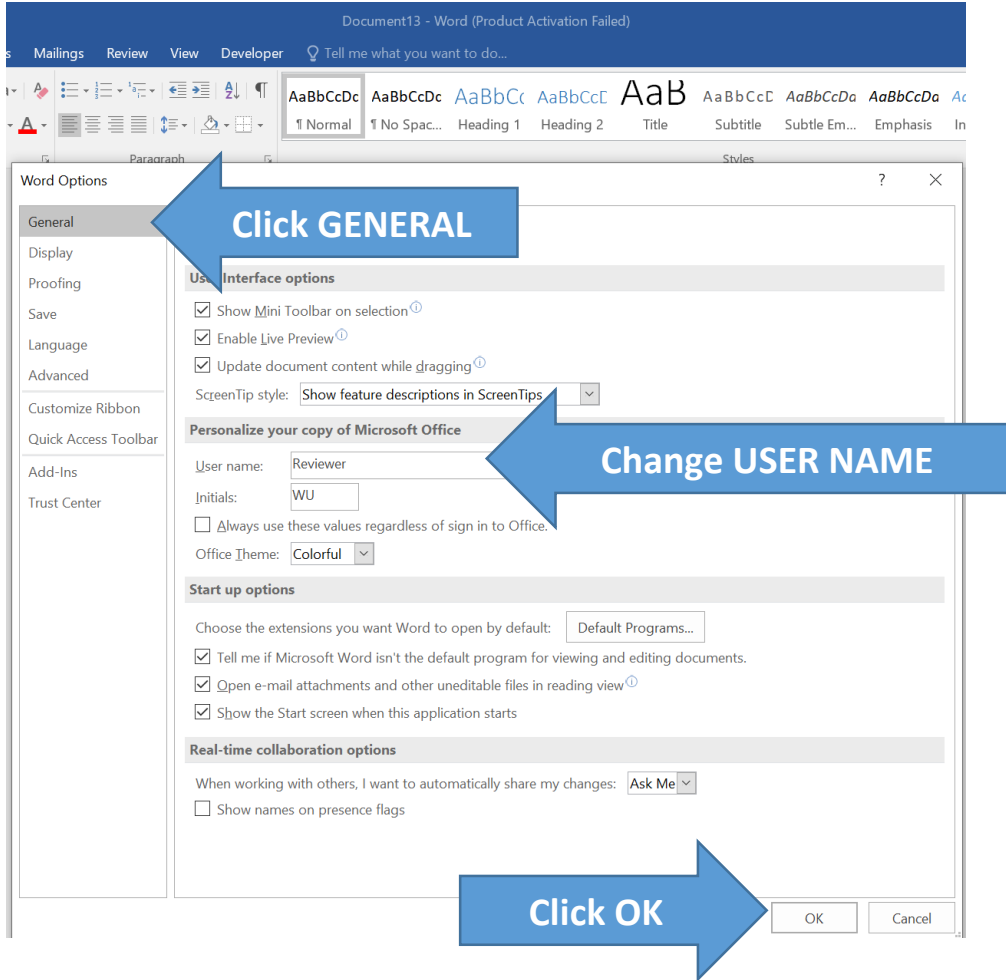

Registered **CDD** Registered Registered Registered PLD Registered<br>Reg. No. CN302004359 NBDB BOOK Publisher MEDISLE CPD Provider

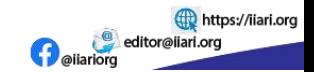

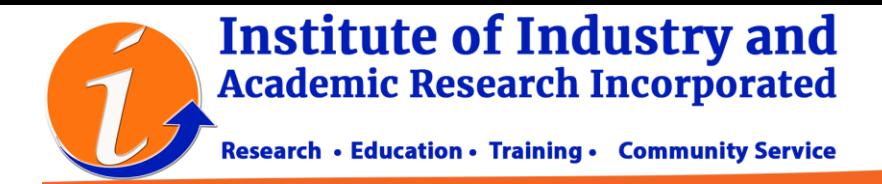

Write your detailed comments in the MS Word file.

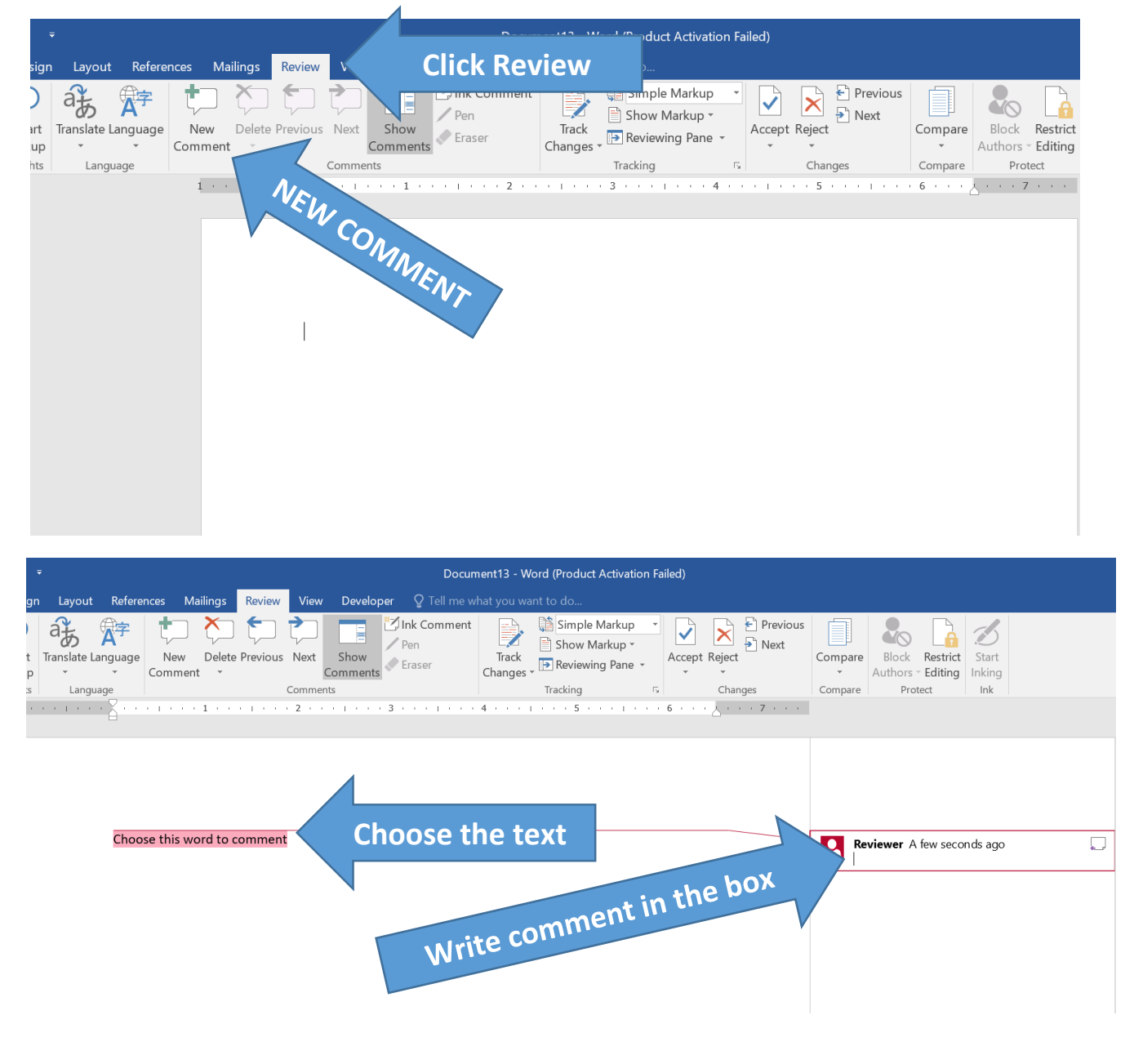

Institute of Industry and Academic Research Incorporated South Spring Village, Candelaria, Quezon, Philippines Tel. No. (042) 785-0694 · Mobile No. (+63) 916 387 3537

Registered **Registered CDD Registered**<br>Publisher Registered Register Manual CPD Provider<br>Reg. No. CR202004339 Reg. No. 2843

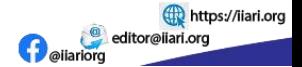